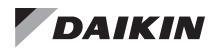

## **Installation and Maintenance Manual**

IM 967-6

Group: Controls Part Number: IM 967 Date: October 2023

## MicroTech® Chiller Unit Controller BACnet® MS/TP Communication Module Models AGZ and AMZ Trailblazer® Air-cooled Scroll Chiller Models AWS and AWV Pathfinder® Air-cooled Screw Chiller Model ADS Air-cooled Global Screw Chiller Model WME, B Vintage, Magnitude® Magnetic Bearing Centrifugal Chiller Model WWV, Navigator® Water-cooled Screw Chiller

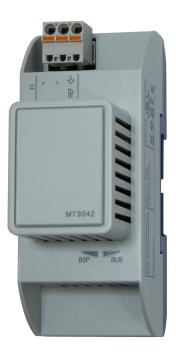

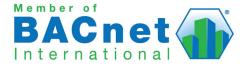

## **Table of Contents**

| Introduction3                           |
|-----------------------------------------|
| Hazard Identification Information3      |
| Features                                |
| Specifications4                         |
| Dimensions                              |
| Component Data5                         |
| Light Emitting Diodes (LEDs)6           |
| Installation7                           |
| Installation and Mounting7              |
| Field Installation Kit7                 |
| Installing a new Communication Module 7 |
| Network Configuration9                  |
| BACnet MS/TP Configuration9             |
| Parts and Service12                     |
| Troubleshooting12                       |
| Parts                                   |

©2023 Daikin Applied, Minneapolis, MN. All rights reserved throughout the world. This document contains the most current product information as of this printing. Daikin Applied Americas Inc. has the right to change the information, design, and construction of the product represented within the document without prior notice. For the most up-to-date product information, please go to www.DaikinApplied.com. <sup>TM</sup>® MicroTech, and Daikin Applied are trademarks or registered trademarks of Daikin Applied Americas Inc. The following are trademarks or registered trademarks of their respective companies: BACnet from American Society of Heating, Refrigerating and Air-Conditioning Engineers, Inc.; Echelon, LonWorks, LonMark, and LonTalk from Echelon Corporation; Modbus from Schneider Electric; and Windows from Microsoft Corporation.

## Introduction

This manual contains information regarding the network integration system used with MicroTech III and MicroTech 4 unit controllers, subsequently referred to as the Chiller Unit Controller, on Daikin Applied chillers. It describes how to install or replace a BACnet communication module on a MicroTech Chiller Unit Controller. It also explains how to set network parameters and establish communication between the chiller and BACnet network.

## **Revision History**

| IM 967   | Oct 2009   | Initial release                                                                                                    |  |
|----------|------------|----------------------------------------------------------------------------------------------------|--|
| IM 967-1 | Mar 2012   | Updated OM 998 to OM 1051; added AGZ model.<br>Updated Daikin McQuay branding and associated<br>references. Added WTC model. Updated Daikin<br>Applied branding and part number references                                                                                            |  |
| IM 967-2 | Nov 2016   | Formatting and branding refresh, updated Ref Docs<br>table and parts list, added specifications, agency<br>listings, Fig 1-2; updated photos. Added AGZ-E and<br>AWV chiller models. Updated BSP LED functionality<br>for BSP 10.xx, detailed information added to<br>Troubleshooting |  |
| IM 967-3 | Mar 2017   | Added AMZ chiller model to data tables, Reference Documents, and other associated references.                                                                                                    |  |
| IM 967-4 | Jan 2018   | Added WME & WWV chiller models.                                                                                                    |  |
| IM 967-5 | April 2022 | Updated BUS LED description. Updated BSP version.                                                                                                    |  |
| IM 967-6 | Aug 2023   | Addition of MicroTech 4 controller. Updated LED descriptions. Updated Troubleshooting section.                                                                                                    |  |

## **Reference Documents**

| Company           | Number                      | Title                                                                                                    | Source                                      |
|-------------------|-----------------------------|----------------------------------------------------------------------------------------------------|---------------------------------------------|
| Daikin<br>Applied | IOM 1242                    | Pathfinder® Model AWV Air Cooled<br>Chiller Installation, Operation, and<br>Maintenance Manual                                         | <u>www.</u><br>DaikinApplied.<br>com        |
| Daikin<br>Applied | IOM 1206                    | Trailblazer® Model AGZ Air Cooled<br>Chiller Installation, Operation and<br>Maintenance Manual                                         | <u>www.</u><br>DaikinApplied.<br>com        |
| Daikin<br>Applied | IOM 1207                    | Trailblazer® Model AGZ Air Cooled<br>Chiller Installation, Operation<br>and Maintenance Manual - Pump<br>Package and Remote Evaporator | <u>www.</u><br>DaikinApplied.<br>com        |
| Daikin<br>Applied | IOM 1243                    | Trailblazer® Model AMZ Air Cooled<br>Chiller Installation, Operation, and<br>Maintenance Manual                                        | <u>www.</u><br>DaikinApplied.<br><u>com</u> |
| Daikin<br>Applied | IOM 1264                    | Navigator® Model WWV Water-<br>cooled Chiller Installation,<br>Operation, and Maintenance<br>Manual                                    | www.<br>DaikinApplied.<br>com               |
| Daikin<br>Applied | IOM 1202<br>(Legacy)        | Pathfinder® Model AWS Air Cooled<br>Chiller Installation, Operation, and<br>Maintenance Manual                                         | www.<br>DaikinApplied.<br>com               |
| Daikin<br>Applied | IOMM<br>1033-6<br>(Legacy)  | -6 Magnetic Bearing Centrifugal                                                                                                    | <u>www.</u><br>DaikinApplied.<br>com        |
| Daikin<br>Applied | ED 15120                    | MicroTech® Chiller Unit Controller<br>Protocol Information, BACnet and<br>LonWorks Networks                                            | www.<br>DaikinApplied.<br>com               |
| Daikin<br>Applied | ED 15122                    | MicroTech® Chiller Unit Controller<br>Implementation Conformance<br>Statement (PICS)                                                   | www.<br>DaikinApplied.<br>com               |
| ASHRAE            | ANSI/<br>ASHRAE<br>135-2004 | BACnet A Data Communication<br>Protocol for Building Automation<br>and Control Networks                                                | <u>www.ashrae.</u><br>org                   |

### **Software Revision**

This document supports BSP (Board Support Package) BACnet communication module firmware version 11.42 and all subsequent versions until otherwise indicated.

## **Limited Warranty**

Consult your local Daikin Applied Representative for warranty details. To find your local Daikin Applied Representative, go to <u>www.DaikinApplied.com</u>.

## **Hazard Identification Information**

### Recognize Safety Symbols, Words and Labels

The following symbols and labels are used throughout this manual to indicate immediate or potential hazards. It is the owner and installer's responsibility to read and comply with all safety information and instructions accompanying these symbols. Failure to heed safety information increases the risk of property damage and/or product damage, serious personal injury or death. Improper installation, operation and maintenance can void the warranty.

### \land DANGER

Danger indicates a hazardous situation, which will result in death or serious injury if not avoided.

### 

Warning indicates a potentially hazardous situations, which can result in property damage, personal injury, or death if not avoided.

### 

Caution indicates a potentially hazardous situations, which can result in minor injury or equipment damage if not avoided.

#### NOTICE

Notice indicates practices not related to physical injury.

**NOTE:** Indicates important details or clarifying statements for information presented.

#### NOTICE

This equipment generates, uses, and can radiate radio frequency energy and, if not installed and used in accordance with this instruction manual, may cause interference to radio communications. It has been tested and found to comply with the limits for a Class A digital device, pursuant to part 15 of the FCC rules. These limits are designed to provide reasonable protection against harmful interference when the equipment is operated in a commercial environment. Operation of this equipment in a residential area is likely to cause harmful interference in which case the user will be required to correct the interference at his or her own expense. Daikin disclaims any liability resulting from any interference or for the correction thereof. The BACnet communication module connects the MicroTech Chiller Unit Controller to a building automation system (BAS). This interface enables the exchange of BACnet objects between the unit controller and the network. The BACnet communication module, together with the unit controller, support the BACnet MS/TP (EIA 485) data link layer (physical layer.)

## Features

- Integration into a building automation and control system via BACnet MS/TP (B-AAC profile)
- · Simple attachment to a MicroTech Chiller Unit Controller
- LEDs that indicate communication status and network activity
- Network parameters configurable via the unit controller, BAS, or remote HMI
- BACnet application pre-installed and ready for custom configuration
- · Circuit board components enclosed in protective housing

## **Specifications**

The following section provides a summary of technical data and conformance to agency listings.

| General                     |                                                                                    |  |
|-----------------------------|------------------------------------------------------------------------------------|--|
| Dimensions                  | W × H × D: 1.77 × 4.33 × 2.95 in (45 × 110 × 75 mm)                                |  |
| Weight                      | 3.5 oz (98 g)                                                                      |  |
| Material                    | Base - plastic, pigeon-blue                                                        |  |
| Material                    | Housing - plastic, light-gray                                                      |  |
| Operating                   |                                                                                    |  |
| Temperature                 | -40 – 158°F (-40 – 70°C)                                                           |  |
| Humidity                    | <90% RH                                                                            |  |
| Atmospheric pressure        | Min. 10 psi (70kPa), corresponding to max. 9,842 ft (3,000 m) above sea level      |  |
| Storage and Transporta      | tion                                                                               |  |
| Temperature                 | -40 – 158°F (-40 – 70°C)                                                           |  |
| Humidity                    | <95% RH                                                                            |  |
| Atmospheric pressure        | Min. 3.77 psi (26 kPa), corresponding to max. 32,808 ft (10,000 m) above sea level |  |
| Electrical                  |                                                                                    |  |
| Power                       | DC 5 V (+5% / -5%) bus connector, max. 270 mA                                      |  |
| Network cable               | RS-485 (EIA-485)                                                                   |  |
|                             | 3-wire twisted pair, shielded                                                      |  |
|                             | Galvanically isolated                                                              |  |
| Bus connection/             | A+, B-, REF (3 wires)                                                              |  |
| Transceiver                 | Isolated transceiver with fail-safe circuitry                                      |  |
|                             | 1/8 Unit load                                                                      |  |
| Bus termination             | 680 $\Omega$ / 120 $\Omega$ +1 nF / 680 $\Omega$ (switch by software)              |  |
| Additional Components       |                                                                                    |  |
| Board-to-board<br>connector | 10-pin plug between communication module and unit controller                       |  |
| BACnet network              | RS-485 connection plug, 3-pin spring cage top entry                                |  |

| Agency Listings       |                     |  |
|-----------------------|---------------------|--|
| US                    | UL916, UL873        |  |
| Canada                | CSA C22.2M205       |  |
| Europe                |                     |  |
| EMC directive         | 2004/108/EC         |  |
| Low-voltage directive | 2006/95/EC Listings |  |
| RoHS directive        | 2002/95/EC          |  |

## Dimensions

Figure 1: Figure 2 and Figure 3 provide key dimensional data.

Figure 2: BACnet Communication Module Top View

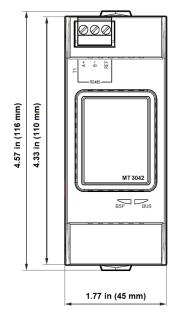

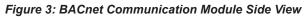

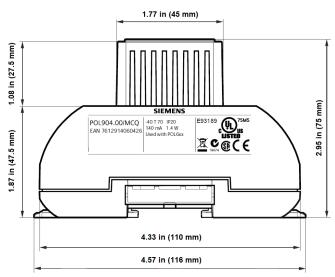

## **Component Data**

The BACnet MS/TP communication module is a printed circuit board with a plastic enclosure. It connects directly to the left-hand side of MicroTech Chiller Unit Controllers, as shown in Table 1. It may be possible that another module is also connected to the unit controller. In this case, the BACnet communication module simply attaches directly to the left side of the existing module instead of the unit controller.

 Table 1: BACnet MS/TP Communication Module Attached to Unit Controller (MicroTech III controller shown)

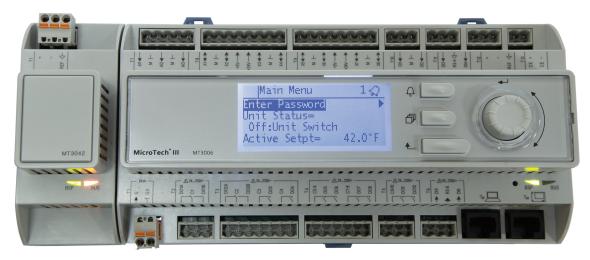

Figure 4 shows the important features of the BACnet communication module, which are described in the following section.

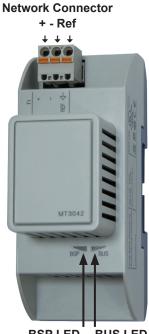

Figure 4: BACnet MS/TP Communication Module - Main Features

BSP LED BUS LED

## Light Emitting Diodes (LEDs)

The BACnet communication module has a BSP LED and a BUS LED to indicate communication activity and status of the BACnet communication module. These indicators are visible when the communication module is connected to the MicroTech Chiller Unit Controller and the unit is powered on (Figure 4).

### **BSP LED**

The BSP LED indicates the communication state between the BACnet communication module and the MicroTech Chiller Unit Controller. The table below describes the status of the BSP LED.

#### Table 2: BSP LED Activity

| BSP LED Color | Flashing Frequency                                                      | Description                                                                                                    |  |
|---------------|-------------------------------------------------------------------------|----------------------------------------------------------------------------------------------------|--|
| Red/Green     | 1s red / 1 s green                                                      | Broad Support Package (BSP)<br>firmware upgrade in progess                                                                      |  |
| Orange        | Flashing at 1 Hz                                                        | BSP upgrade failed, bad image <sup>1</sup>                                                                                      |  |
| Orange/Green  | 1 s orange / 1 s green BSP upgade is partially done, for it to complete |                                                                                                    |  |
| Green         | Steady "on"                                                             | BSP is running. Communicationis<br>established between the unit<br>controller and the communication<br>module                   |  |
| Orange        | Steady "on"                                                             | The communication module is<br>capable of communicating to the unit<br>controller. However, communication<br>is not established |  |
| Red           | Flashing at 2 Hz                                                        | BSP (software) error <sup>1</sup>                                                                                               |  |
| Red           | Steady "on"                                                             | Hardware error <sup>1</sup>                                                                                                    |  |
| Red/Orange    | 500 ms / 1000 ms                                                        | Emergency OS is operating, execute BSP upgrade again                                                                            |  |

<sup>1</sup> In the event that this should occur, cycle power to the unit controller. Contact the Daikin Applied Controls Customer Support group at 866-462-7829 for additional assistance if necessary.

### **BUS LEDs**

The BUS LED indicates the communication status between the BACnet communication module and the BACnet MS/TP network. The table below describes the status of the BUS LED.

#### Table 3: BUS LED Activity

| BUS LED Color                                                                                                    | Flashing<br>Frequency | Description                                                                              |
|----------------------------------------------------------------------------------------------------|-----------------------|------------------------------------------------------------------------------------------|
| Green                                                                                                    | Steady "on"           | The unit controller is capable of communicating to the network.                          |
| Red <sup>1</sup>                                                                                                    | Steady "on"           | Communication error. The unit controller is not capable of communicating to the network. |
| Orange Steady "on" C                                                                                                    |                       | Communication module is initializing                                                     |
| <sup>1</sup> For BACnet communication modules with BSP 10.xx or newer, the status indicates "Other" when there is no active network connection from a BAS. |                       |                                                                                          |

### **BACnet Network Connector**

An RS-485 connector connects the BACnet communication module to the MS/TP Network and has three pins: +, -, and Ref (Figure 5).

#### Figure 5: Connector Locations

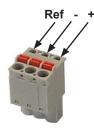

### **Board-To-Board Connector**

The 10-pin board-to-board connector connects the MicroTech Chiller Unit Controller to the BACnet communication module (Figure 6).

#### Figure 6: Board-to-Board Connector

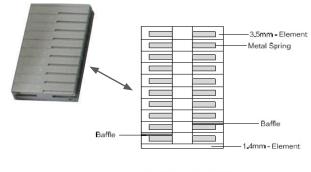

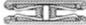

## Installation

## Installation and Mounting

The following section describes how to field install a new BACnet MS/TP communication module or replace an existing module on the MicroTech Chiller Unit Controller.

#### 

Electrostatic discharge hazard. Can cause equipment damage.

This equipment contains sensitive electronic components that may be damaged by electrostatic discharge from your hands. Before you handle a communication module, you need to touch a grounded object, such as the metal enclosure, in order to discharge the electrostatic potential from your body.

#### MARNING

Electric shock hazard. Can cause personal injury or equipment damage.

This equipment must be properly grounded. Only personnel knowledgeable in the operation of the equipment being controlled must perform connections and service to the unit controller.

## **Field Installation Kit**

The BACnet communication module field-installed kit ships with the following items:

- The BACnet MS/TP communication module
- Network connector (attached to module) Figure 5
- Board-to-board connector Figure 6
- This manual (IM 967)

# Installing a new Communication Module

Follow these steps to install a BACnet communication module on the unit controller. The BACnet communication module can be connected directly to the unit controller itself or to an existing module, if one is attached.

- **NOTE:** There is a limit of three devices that can be attached to the left side of the unit controller.
  - Disable the chiller by setting the Unit On/Off Switch to "Off" from inside the control panel of the unit. This must be done prior to installing a new communication module. See Figure 7 for switch location.

Figure 7: Chiller Unit Controller On/Off Switch

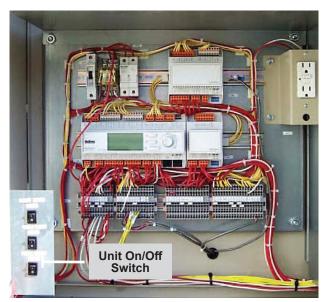

- 2. Remove power from the unit controller.
- 3. Carefully remove the blue plastic knockout strip on the far left end of the unit controller itself (or additional module, if present). Figure 8 shows the knockout strip after it has been removed from the unit controller.

To prevent damage to the unit controller, insert a small flathead screwdriver or similar tool into the tab on the bottom of the unit controller and pull the screwdriver away from the controller.

4. Carefully remove the blue plastic knockout strip on the right side of the BACnet communication module.

#### Figure 8: Communication Module and Knockout

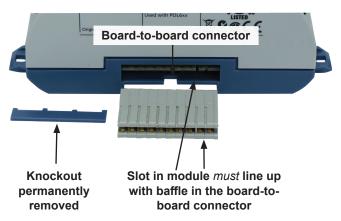

 Insert the board-to-board connector into the BACnet communication module. Note that it only fits one way and that the baffles must line up with corresponding slots in BACnet communication module and the unit controller (Figure 8 and Figure 9).

#### Figure 9: Communication Module with Board-to-Board Connector Inserted

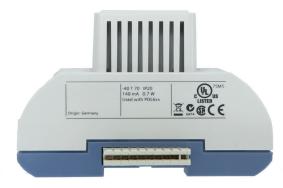

- 6. Insert the other end of the board-to-board connector to the far-left side of the unit controller or other module, if attached.
- Connect the network cable to the BACnet communication module's network connection plug terminals (Figure 4 and Figure 5).
- 8. Apply power to the unit controller.
- **NOTE:** The unit controller automatically resets itself approximately 30 seconds after power has been applied to it. This reset is necessary so that the BACnet communication module can synchronize with the unit controller.
  - 9. Set the Unit On/Off Switch to "On" from inside the control panel of the unit.

### **Replacing a Communication Module**

Follow these steps to remove an existing BACnet communication module from unit controller and replace it with a new module.

- Disable the chiller by setting the Unit On/Off Switch to "Off" from inside the control panel of the unit. This must be done prior to replacing a communication module. See Figure 7 for switch location.
- 2. Remove power from the unit controller.
- 3. Locate the BACnet communication module to the left of the unit controller (Table 1).
- 4. Gently pull the network cable connector from the BACnet communication module (Figure 4).

- 5. Grasp the BACnet communication module and carefully pull it from the unit controller (or from an adjacent module, if it is attached to one.)
- 6. Install the new BACnet communication module.
  - a. Remove power from the unit controller.
  - b. Carefully remove the blue plastic knockout strip on the far left end of the unit controller itself (or additional module, if present). Figure 8 shows the knockout strip after it has been removed from the unit controller.
- **NOTE:** To prevent damage to the unit controller, insert a small flathead screwdriver or similar tool into the tab on the bottom of the unit controller and pull the screwdriver away from the controller.
  - c. Carefully remove the blue plastic knockout strip on the right side of the BACnet communication module.
  - d. Insert the board-to-board connector into the BACnet communication module. Note that it only fits one way and that the baffles must line up with corresponding slots in BACnet communication module and the unit controller (Figure 8).
  - Connect the network cable to the BACnet communication module's network connection plug terminals (Figure 4 and Figure 5).
  - 8. Apply power to the unit controller.
- **NOTE:** The unit controller automatically resets itself approximately 30 seconds after power has been applied to it. This reset is necessary so that the BACnet communication module can synchronize with the unit controller.
  - 9. Set the Unit On/Off Switch to "On" from inside the control panel of the unit.

## **Network Configuration**

The following section describes how to configure the BACnet MS/TP communication module for BAS network integration. Follow these instructions to set addressing parameters for the BACnet communication module using the keypad/display on MicroTech Chiller Unit Controller.

Table 4 describes the available BACnet MS/TP network parameters used to establish communication between the unit controller and the BAS. Default values and acceptable ranges are shown along with detailed descriptions.

## **BACnet MS/TP Configuration**

Below is a preview of the configuration procedure, followed by detailed instructions for each step.

- 1. Disable the chiller.
- 2. Enter the password.
- Set Device Instance Number, MS/TP MAC Address, Transmission (Baud) Rate, and Max Masters - typically done during initial configuration.
- 4. Set other network parameters as required.
- 5. Once all parameters have been adjusted, select Apply Changes to save new settings and cycle power to the unit controller.
- **NOTE:** It is recommended that you modify all parameters before selecting Apply Changes. This minimizes the number of power cycles to the unit controller.
  - 6. Enable the chiller.

### **Disable the Chiller**

1. Set the Unit On/Off Switch to "Off" from inside the control panel of the unit. See Figure 7 for switch location.

### **Enter Password**

- If you have not already entered a password and are on the Main Menu, turn the circular knob on the unit controller (Figure 10) until Enter Password is highlighted from the menu list (Figure 11). If you have already entered a password, skip to Step 4.
- 2. Select Enter Password by pressing down on the circular knob.
- **NOTE:** If you are not at the Main Menu and need to enter a password, press the Back button from any other menu screen until you reach the Main Menu and then follow steps 1-3.
  - 3. Enter Password 5321 and then press Enter.
  - 4. Scroll down to View/Set Unit and press Enter.

#### Figure 10: Unit Controller Main Features

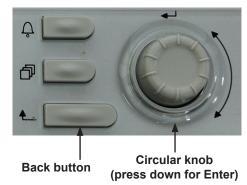

Figure 11: BACnet MSTP Setup Menu: Enter Password

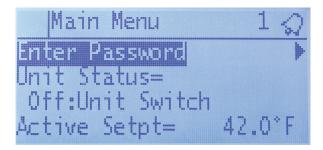

### **Configure Required Network Parameters**

#### Set Device Instance Number

- 1. Disable the chiller and enter a password if these two steps have not been done already.
- 2. Scroll down to the BACnet MSTP Setup menu and press Enter.
- **NOTE:** The BACnet MSTP Setup menu only appears if a BACnet communication module is installed correctly (see Installation section for details.) If the BACnet communication module is installed correctly and this menu still does not appear, cycle power to the unit controller and repeat the configuration process
  - Scroll down to MSTP Dev Instance and press Enter. Figure 12 shows the default Device Instance Number of 368136. Change this parameter to the value specified by the BAS network administrator.
  - 4. Press Enter again to confirm selection.

#### Set MS/TP MAC Address

- 1. Disable the chiller and enter a password if these two steps have not been done already.
- From the BACnet MSTP Setup menu, scroll down to Address and press Enter. Figure 12 shows the default MAC Address of 18. Change this parameter to the value specified by the BAS network administrator.
- 3. Press Enter again to confirm selection.

## Figure 12: BACnet MSTP Setup Menu: Device Instance, MAC Address, and Save Changes

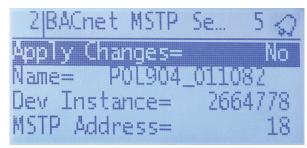

#### Set Baud Rate

#### \land WARNING

## Electric shock hazard. Can cause personal injury or equipment damage.

This equipment must be properly grounded. Only personnel knowledgeable in the operation of the equipment being controlled must perform connections and service to the unit controller.

- 1. Disable the chiller and enter a password if these two steps have not been done already.
- 2. Scroll down to the BACnet MSTP Setup menu and press Enter.
- Scroll down to Baud Rate and press Enter to select the desired baud rate. Figure 13 shows the default of 38400 bps.
- **NOTE:** Additional baud rate options are shown in Table 4.

## Figure 13: BACnet MSTP Setup Menu: Baud Rate and Max Master

| 2 BACnet MSTP | Se 5 🞧  |
|---------------|---------|
| Baud Rate=    | 38400   |
| Max Master=   | 127     |
| Max Info Frm= | 1       |
| Unit Support= | English |

#### Set Max Master

- 1. Disable the chiller and enter a password if these two steps have not been done already.
- 2. Scroll down to the BACnet MSTP Setup menu and press Enter.
- 3. Scroll down to Max Master and press Enter. Figure 13 shows the default of 127. Change this parameter to the value specified by the BAS network administrator.
- 4. Press Enter again to confirm selection.

#### Set Additional Network Parameters

Adjust any other network parameters as shown in Table 4 or change previously configured values as required.

- 1. Disable the chiller and enter a password if these two steps have not been done already.
- 2. Scroll down to the BACnet MSTP Setup menu and press Enter.
- 3. Scroll down to the desired menu item and press Enter.
- 4. Change value(s) as desired and press Enter again to confirm selection.
- 5. Repeat steps 1-4 for any additional parameters.

#### Save Changes and Cycle Power

- 1. When all parameter settings have been configured, scroll to ApplyMSTPChgs and set to Yes to save the changes and cycle power to the unit controller (Figure 12).
- Navigate back to the BACnet MSTP Setup menu to verify the parameter setting(s). This procedure may take a minute while the BACnet communication module powers up.
- 3. Set the Unit On/Off Switch to "On" from inside the control panel of the unit.

Refer to the applicable chiller Installation, Operation and Maintenance (IOM) Manual for additional information on using keypad/display to set unit parameters and defaults for unit setpoints. See Reference Documents section for literature numbers. Systems integrators should refer to Protocol Document ED 15120 for descriptions of the available BACnet objects (www.DaikinApplied.com).

## **Nework Parameter Settings**

Table 4 defines the network parameters of the BACnet communication module that are available on the Main Menu\_View/Set Unit\_BACnet MSTP Setup menu of the unit controller keypad/display. Change parameters as required for your network.

#### Table 4: Network Parameter Settings

| Parameter <sup>2</sup>     | Range/Default                            | Description/Notes                                                                                                    |  |
|----------------------------|------------------------------------------|----------------------------------------------------------------------------------------------------|--|
| Apply Changes <sup>1</sup> | Yes or No<br>Default: No                 | Setting this to Yes cycles power to the unit controller, thus allowing the network setup changes to take place.                                                                                                    |  |
| Device Object Name         | Up to 17 characters<br>Default: varies   | This name must be unique throughout the entire BACnet network. The last 6 characters of the default are the last 6 digits of the MAC Address, which is on a printed sticker affixed to the BACnet communication module.                                                                                                    |  |
| Device Instance Number     | 0-4194302<br>Default: 368136             | Device Instance of the BACnet communication module. This must be unique throughout the entire BACnet network.                                                                                                    |  |
| MAC Address <sup>1</sup>   | 0-127<br>Default: 18                     | MS/TP address of the BACnet communication module. Each device on the BACnet network must have a unique MS/TP address. Cycle power after configuring for the change to take effect.                                                                                                    |  |
| Baud Rate <sup>1</sup>     | 9600,19200,38400,76800<br>Default: 38400 | Data transfer speed (bps) of the BACnet MS/TP network.                                                                                                    |  |
| Max Master                 | 0-127<br>Default:127                     | This variable specifies the highest possible address for master. Nodes and shall be less than or equal to 127.                                                                                                    |  |
| Max Info Frames            | 0-255<br>Default:10                      | This variable specifies the maximum number of information frames the BACnet communication module may send before it must pass the token.                                                                                                    |  |
| NC Dev 1 <sup>1</sup>      | 0-4194303<br>Default: 0 (no device)      | Alarm Recipient Device 1. This is the device instance of the BACnet workstation or device that will receive the alarm notification. Use this in place of the Recipient List in the Notification Class.                                                                                                    |  |
| NC Dev2 <sup>1</sup>       | 0-4194303<br>Default: 0 (no device)      | Alarm Recipient Device 2. This is the device instance of the BACnet workstation or device that will receive the alarm notification. Use this in place of the Recipient List in the Notification Class.                                                                                                    |  |
| BACnetBSP <sup>1</sup>     | 10.34 or newer                           | Board Support Package - indicates the BACnet communication module firmware version. The BSP is read-only.                                                                                                    |  |
| Unit Support               | English or Metric<br>Default: English    | Controls the type of units that are passed through BACnet.                                                                                                    |  |
| Term Resistor <sup>1</sup> | Yes or No<br>Default: No                 | Term Resistor can be set to Yes for the first and last unit on the MS/TP network. On all other units,<br>it should be set to No (default). It is important to note that this is a software resistor, and resistance<br>is lost when the unit controller is powered off. For this reason, a physical resistor is recommended.<br><b>NOTE:</b> This parameter will be removed in future versions of chiller application code. |  |

1. Parameter must be configured via the unit controller keypad/display.

2. Boldface indicates that the parameter is required for minimum network configuration.

**NOTE:** If the unit controller application software requires a field upgrade, the network configuration parameters revert to their default values. Please contact the Chiller Technical Response Center at 540-248-9239 (techresponse@daikinapplied. com) for assistance.

## **Parts and Service**

## Troubleshooting

Follow these procedures if you can control the MicroTech Chiller Unit Controller from the keypad/display, but are not able to communicate with the unit via the network.

### **Network Parameters**

 $\rightarrow$  Verify that network parameters are set correctly as shown in Table 4

 $\rightarrow$  Make sure there are no duplicate devices on the network

### **Network wiring**

If performance is unsatisfactory or network is experiencing issues such as noise, loss of data packets, or collisions:

 $\rightarrow$  Confirm that the shield is landed at only one point in the trunk

 $\rightarrow$  Be aware that network topology must be daisy-chain or line topology (no T-Taps or ring layout)

 $\rightarrow$  Verify that network wiring does not exceed 4000 ft total distance limit (without repeaters) at 76800 bps baud

 $\rightarrow$  Verify that polarity is maintained

 $\rightarrow$  Check that there are end-of-line termination resistors at the first and last device on the trunk. This is required by the EIA-485 specification

 $\rightarrow$  Verify that the network trunk avoids strong sources of electromagnetic interference (EMI)

 $\rightarrow$  Verify that the network trunk is not located near a DC load switch (relay)

### Communications

→ If the BACnet module demonstrates a pattern of repeatedly losing and reestablishing communication with the BAS, update BACnet firmware to 11.42 or newer → Verify that other devices on the network are still communicating

 $\rightarrow$  Verify that all appropriate configuration has been done to BAS server

Contact the Daikin Applied Controls Customer Support group at 866-462-7829 for additional assistance, if necessary.

## **Parts**

#### Table 5: Replacement Parts List

| Description                                                                                                    | Part Number |
|----------------------------------------------------------------------------------------------------|-------------|
| MicroTech BACnet MS/TP communication module kit<br>Kit includes: BACnet communication module, board-to-<br>board connector, network connector, and IM 967 | 350147414   |
| 3-pin network connector (Figure 5)                                                                                                    | 193410303   |
| 10-pin board-to-board connector (Figure 6)                                                                                                    | 300047027   |

To find your local parts office, visit <u>www.DaikinApplied.com</u> or call 800-37PARTS (800-377-2787).

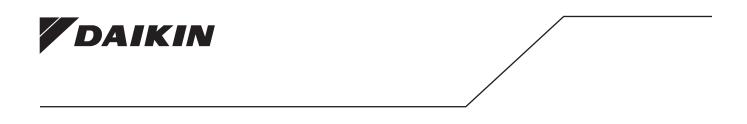

#### Daikin Applied Training and Development

Now that you have made an investment in modern, efficient Daikin Applied equipment, its care should be a high priority. For training information on all Daikin Applied HVAC products, please visit us at www. DaikinApplied.com and click on Training, or call 540-248-9646 and ask for the Training Department.

#### Warranty

All Daikin Applied equipment is sold pursuant to its standard terms and conditions of sale, including Limited Product Warranty. Consult your local Daikin Applied Representative for warranty details. To find your local Daikin Applied Representative, go to www.DaikinApplied.com.

#### Aftermarket Services

To find your local parts office, visit www.DaikinApplied.com or call 800-37PARTS (800-377-2787). To find your local service office, visit www.DaikinApplied.com or call 800-432-1342.

This document contains the most current product information as of this printing. For the most up-todate product information, please go to www.DaikinApplied.com.

Products manufactured in an ISO Certified Facility.